| Classification | System and Ap | No.     | 1-007-02 |      |            |      |      |
|----------------|---------------|---------|----------|------|------------|------|------|
| Author         | Tunglu-Yu     | Version | 1.0.1    | Date | 2013/08/06 | Page | 1/12 |

# How to label serial ports on i-8112/ i-8114/ i-8142/ i-8144 with MSAx/ MSBx

| Appli | ies to:          |                    |                                |
|-------|------------------|--------------------|--------------------------------|
|       | Platform         | OS version         | WinPAC/ViewPAC utility version |
|       | WP-8x3x          | All versions       | V2.0.1.5 and later             |
|       | WP-8x4x          | V1.4.1.0 and later | V2.0.1.5 and later             |
|       | WP-5000          | N/A                | N/A                            |
|       | VP-23W1/ VP-25W1 | V1.0.0.7 and later | V2.0.1.5 and later             |
|       | VP-4131          | All versions       | All versions                   |

N/A: Not applicable to this platform and OS.

Serial communication modules are designed for use with intelligent devices such as bar code readers, serial printers, intelligent sensors, instrumentation equipment, computers, and almost any device providing the RS-232 or RS-422/485 serial communication.

### To set up a communication module

**Step 1:** Install the multi-serial port module driver.

- 1.1. Power off the WP-8000/ViewPAC
- 1.2. Insert the module into any slot
- 1.3. Power on the WP-8000/ViewPAC
- 1.4. Start the WinPAC/ViewPAC utility on the desktop, and then click the "Multi-serial port wizard" index page.

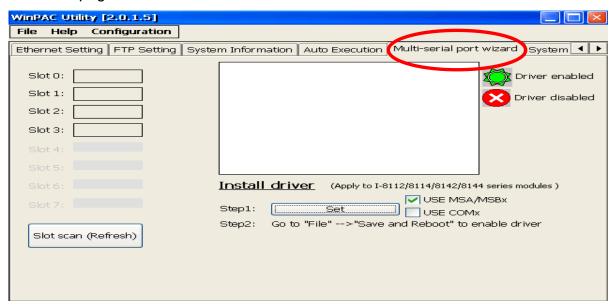

| Classification | System and Ap | No.     | 1-007-02 |      |            |      |      |
|----------------|---------------|---------|----------|------|------------|------|------|
| Author         | Tunglu-Yu     | Version | 1.0.1    | Date | 2013/08/06 | Page | 2/12 |

1.5. Press "Slot scan (Refresh)" button, check the USE MSA/MSBx checkbox and then press"Set" button to install driver.

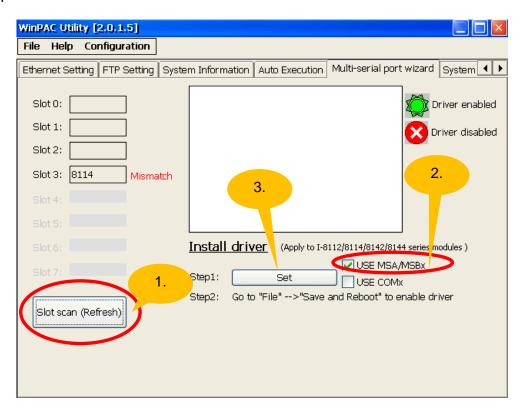

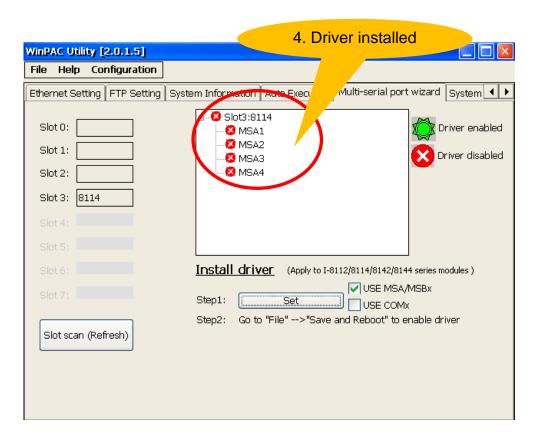

| Classification | System and Ap | No.     | 1-007-02 |      |            |      |      |
|----------------|---------------|---------|----------|------|------------|------|------|
| Author         | Tunglu-Yu     | Version | 1.0.1    | Date | 2013/08/06 | Page | 3/12 |

1.6. Click the "File" → "Save and Reboot" menu option.

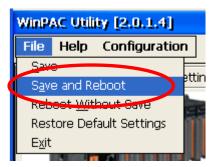

1.7. Click the "Yes" button and wait for the device to reboot.

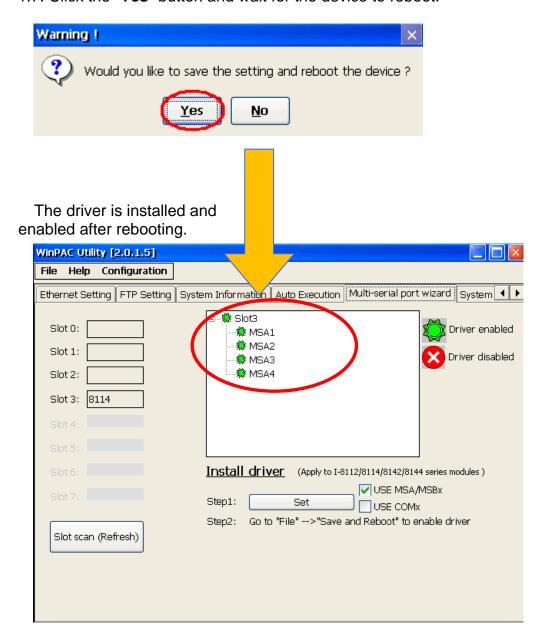

| Classification | System and Ap | No.     | 1-007-02 |      |            |      |      |
|----------------|---------------|---------|----------|------|------------|------|------|
| Author         | Tunglu-Yu     | Version | 1.0.1    | Date | 2013/08/06 | Page | 4/12 |

**Step 2:** Test the multi-serial port module(s).

2.1. Connect the two ports of I-8142 and execute the **SendToCOM.exe** file located in "\System\_Disk\Tools\SendToCOM".

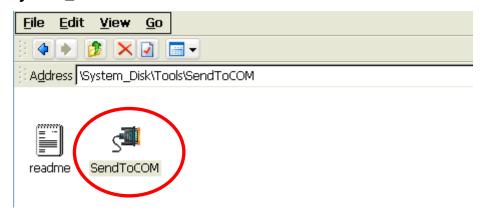

2.2. Execute the SendToCOM.exe files again, now two SendToCOM.exe are running; and then open COM Ports "MSA1" and "MSA2" (each corresponding to a real COM port).

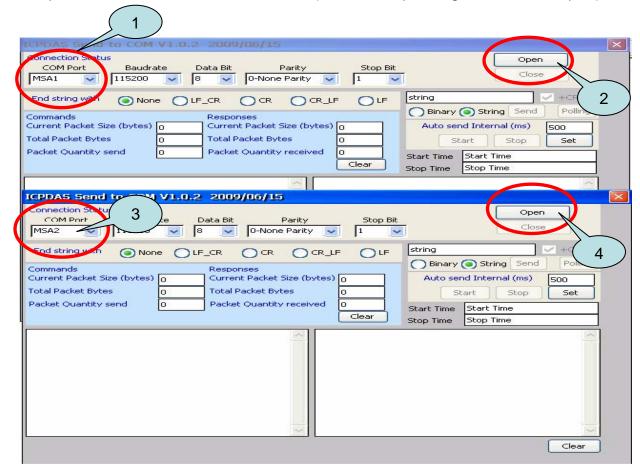

| Classification | System and Ap | No.     | 1-007-02 |      |            |      |      |
|----------------|---------------|---------|----------|------|------------|------|------|
| Author         | Tunglu-Yu     | Version | 1.0.1    | Date | 2013/08/06 | Page | 5/12 |

#### 2.3. Use MSA2 to send a message to MSA1 and check the result.

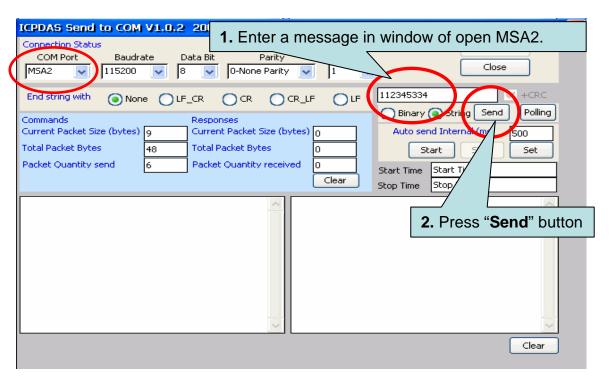

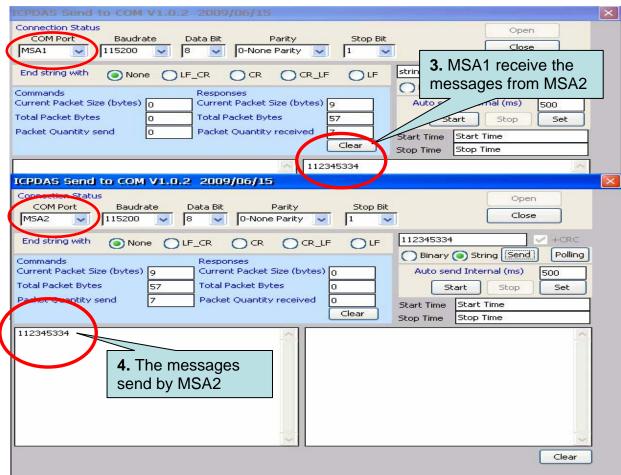

| Classification | System and Ap | No.     | 1-007-02 |      |            |      |      |
|----------------|---------------|---------|----------|------|------------|------|------|
| Author         | Tunglu-Yu     | Version | 1.0.1    | Date | 2013/08/06 | Page | 6/12 |

# How to get the name of COM Ports

#### **Overview**

The maximum number of expanded COM port on communication modules supported is up to 16. The 16 COM ports will be named in order of **MSA1~MSA8** and then **MSB1~MSB8** since the driver installed.

To use the COM ports, you need assign the com port name as belows:

**VB.net:** Dim port As SerialPort = New SerialPort("MSA1")

**C#:** System.IO.Ports.SerialPort port = new System.IO.Ports.SerialPort("MSA1");

**EVC:** HANDLE hport=CreateFile(\_T("MSA1:"),.....);

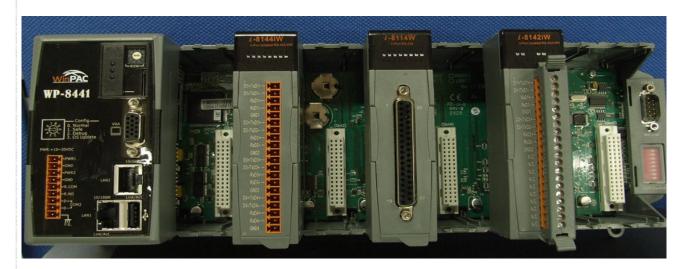

The following are the steps of getting the name of each COM Port:

| Classification | System and Ap | System and Application FAQ on WinCE PAC |       |      |            |      |      |
|----------------|---------------|-----------------------------------------|-------|------|------------|------|------|
| Author         | Tunglu-Yu     | Version                                 | 1.0.1 | Date | 2013/08/06 | Page | 7/12 |

**Step 1:** Start the WinPAC/ViewPAC Utility on the desktop, and then click the "**Multi-serial port**" tag.

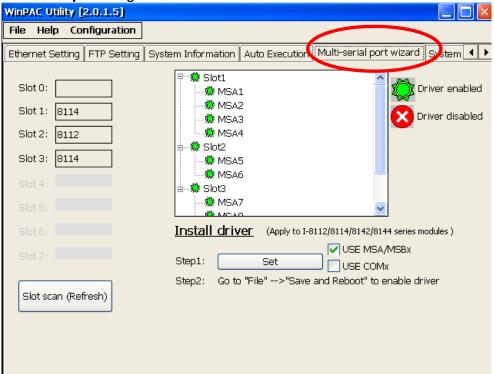

The COM ports are grouped in the slot that the module plugged.

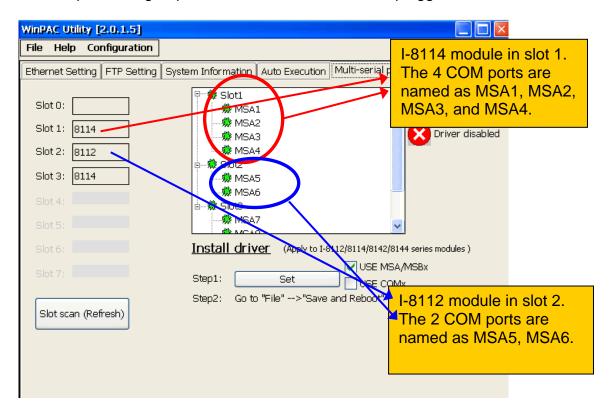

| Classification | System and Ap | No.     | 1-007-02 |      |            |      |      |
|----------------|---------------|---------|----------|------|------------|------|------|
| Author         | Tunglu-Yu     | Version | 1.0.1    | Date | 2013/08/06 | Page | 8/12 |

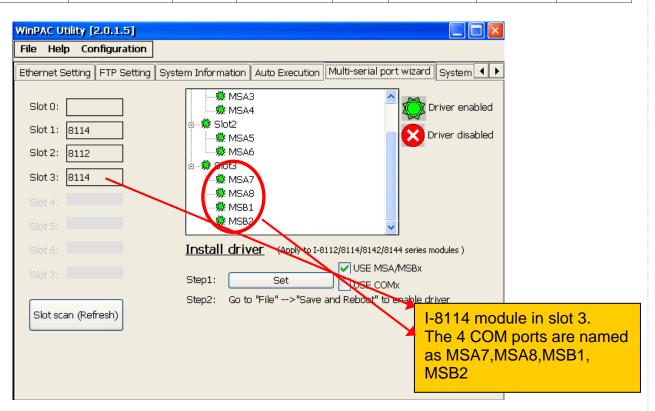

| Classification | System and Ap | No.     | 1-007-02 |      |            |      |      |
|----------------|---------------|---------|----------|------|------------|------|------|
| Author         | Tunglu-Yu     | Version | 1.0.1    | Date | 2013/08/06 | Page | 9/12 |

## **Troubleshooting Note**

**Case1:** If the multi-serial port driver has been enabled, but there is no module in slot, a flashing "Mismatch" warning message will be displayed next to the slot scan list column.

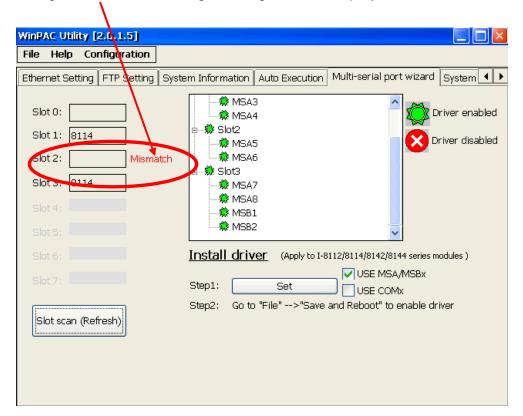

**Solution:** Reinstall the multi-serial port driver.

| Classification | System and Ap | No.     | 1-007-02 |      |            |      |       |
|----------------|---------------|---------|----------|------|------------|------|-------|
| Author         | Tunglu-Yu     | Version | 1.0.1    | Date | 2013/08/06 | Page | 10/12 |

Case2: If the driver installed is for a 4-port module (For example: I-8112/I-8114/I-8144) but the module current inserted in the slot is not a 4-port one (such as I-8142), the read "Mismatch" text message will flash next to the slot column to warn you.

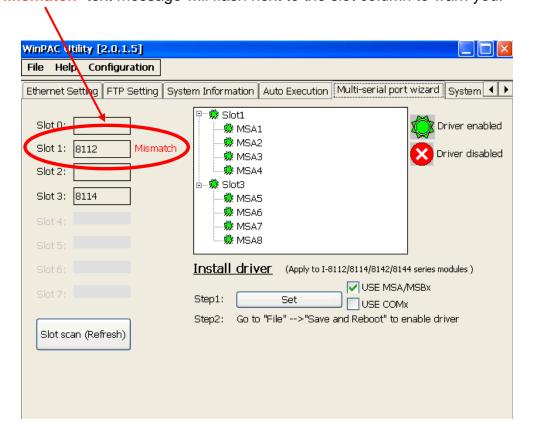

**Solution:** Reinstall the multi-serial port driver.

| Classification | System and Ap | No.     | 1-007-02 |      |            |      |       |
|----------------|---------------|---------|----------|------|------------|------|-------|
| Author         | Tunglu-Yu     | Version | 1.0.1    | Date | 2013/08/06 | Page | 11/12 |

**Case3:** You may want to remove a module with driver installed and enabled and use new type modules for different applications. Whether you remove a module installed and enabled or you add a new module without driver installed, a flashing "**Mismatch**" warning message will be display.

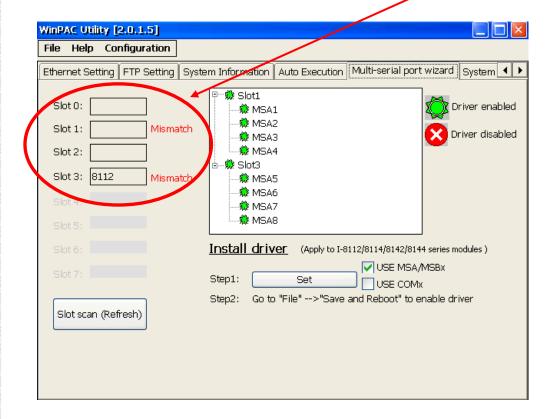

**Solution:** Reinstall the multi-serial port driver.

| Classification | System and Application FAQ on WinCE PAC |         |       |      |            | No.  | 1-007-02 |
|----------------|-----------------------------------------|---------|-------|------|------------|------|----------|
| Author         | Tunglu-Yu                               | Version | 1.0.1 | Date | 2013/08/06 | Page | 12/12    |

# **Revision History**

| Revision | Date       | Description                                       |
|----------|------------|---------------------------------------------------|
| 1.0.1    | 2013/08/06 | NEW: Added support information for VP-4131 series |
| 1.0.0    | 2010/02/12 | Initial release                                   |
|          |            |                                                   |